# **3G FL760** の **CD** からインストールすると操作方法

この CD-ROM には 3G V2.1 の更新版プログラム、V2.0 に還元する用のプロ グラム及び3G の PC 側の設定インターフェースソフトを含んでいます,ソフ トのインストール、更新及びインターフェースの使用方法は以下のようにあり ます。

## $-$  CD のインストール手順

ディスクを開いて、"setup.exe"をクリックしてから、インストールを始めま す。

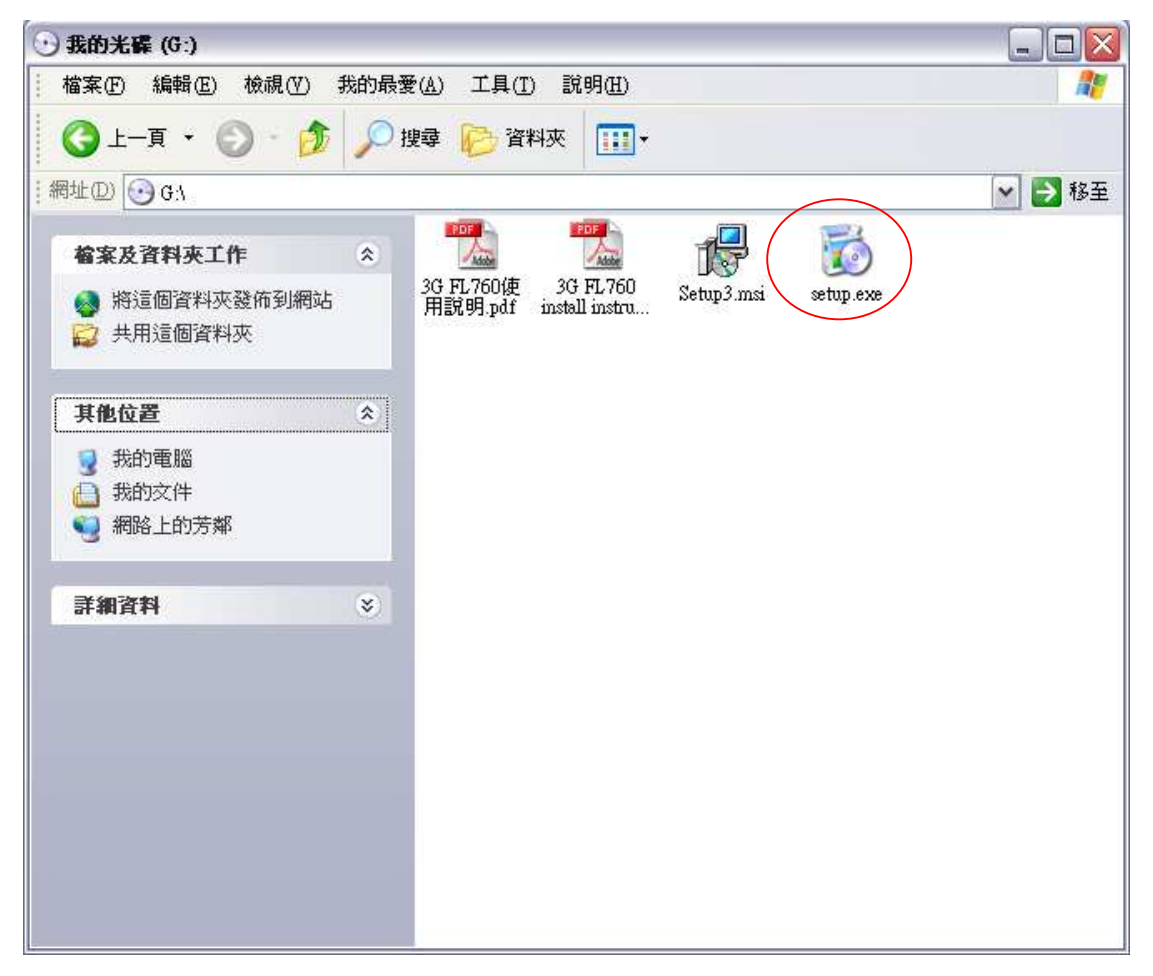

出現した下記のとおりのことの画面を継いでいて、"Next"を選んで次のステッ プになります。

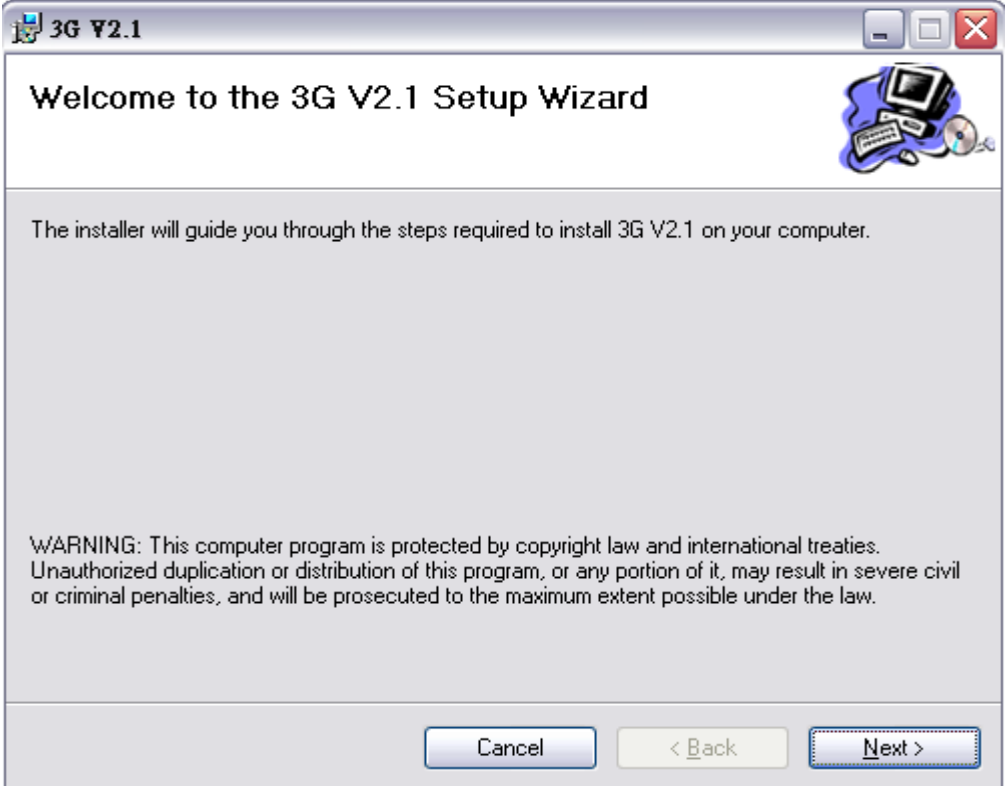

"Next"をクリックしてください。

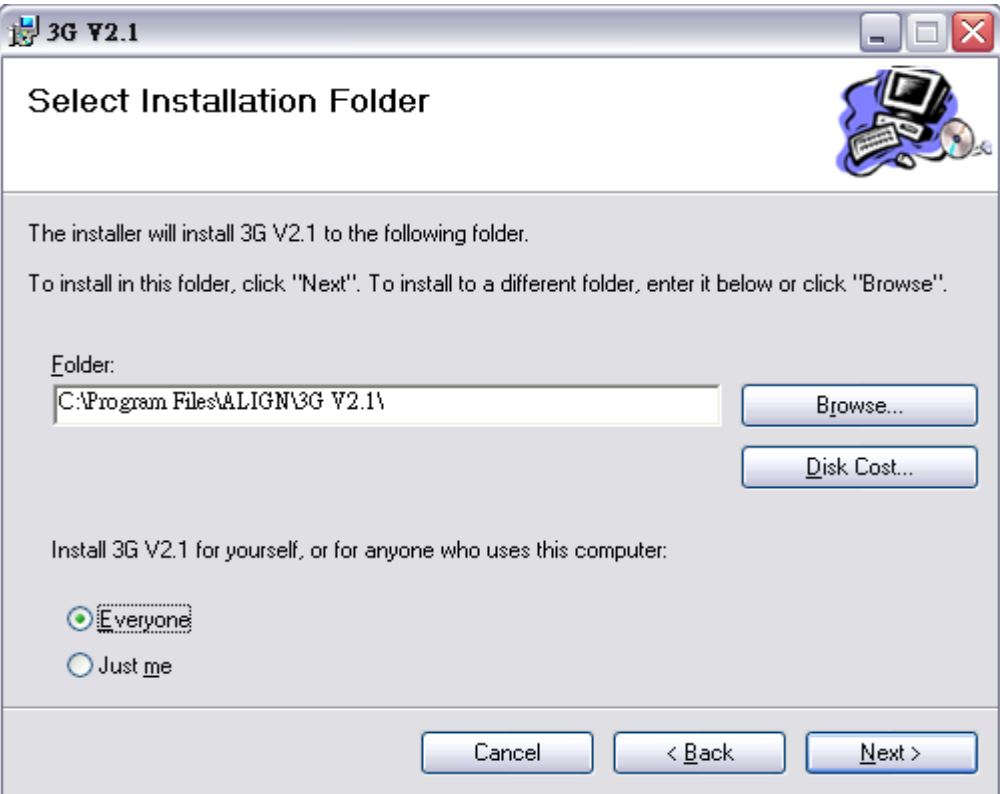

また"Next"をクリックして、次のステップに入ります。

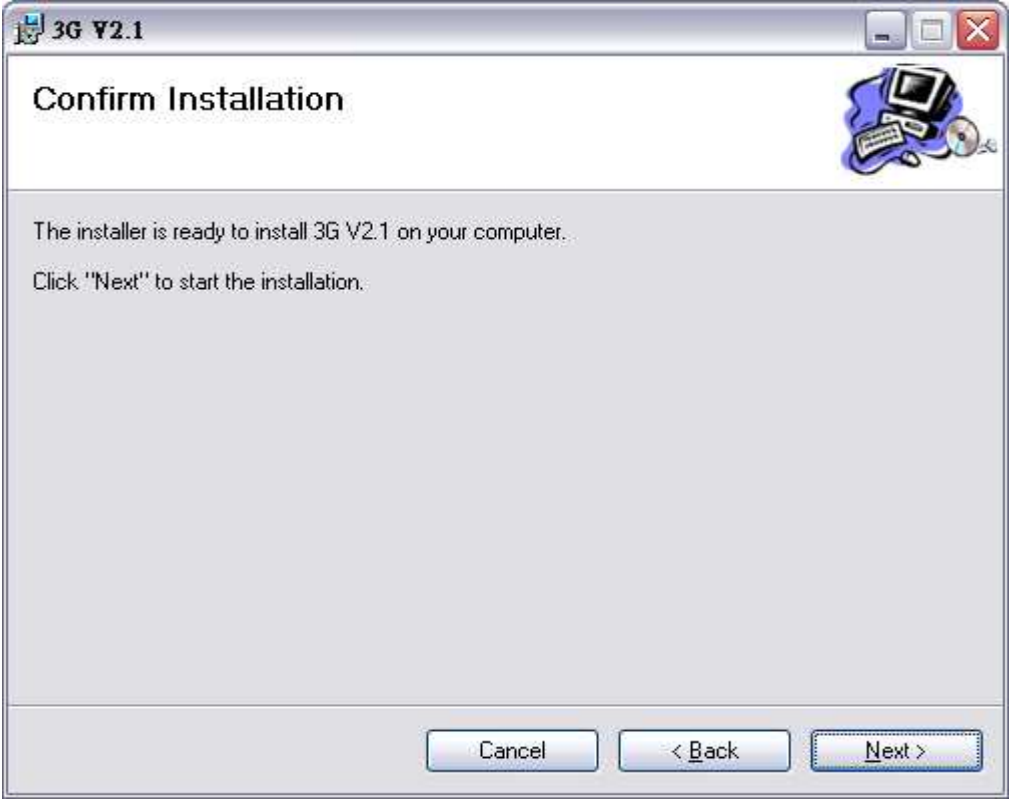

インストール完成の画面は以下のようにあります。"Close"をクリックしてか ら、インストールが終わります。

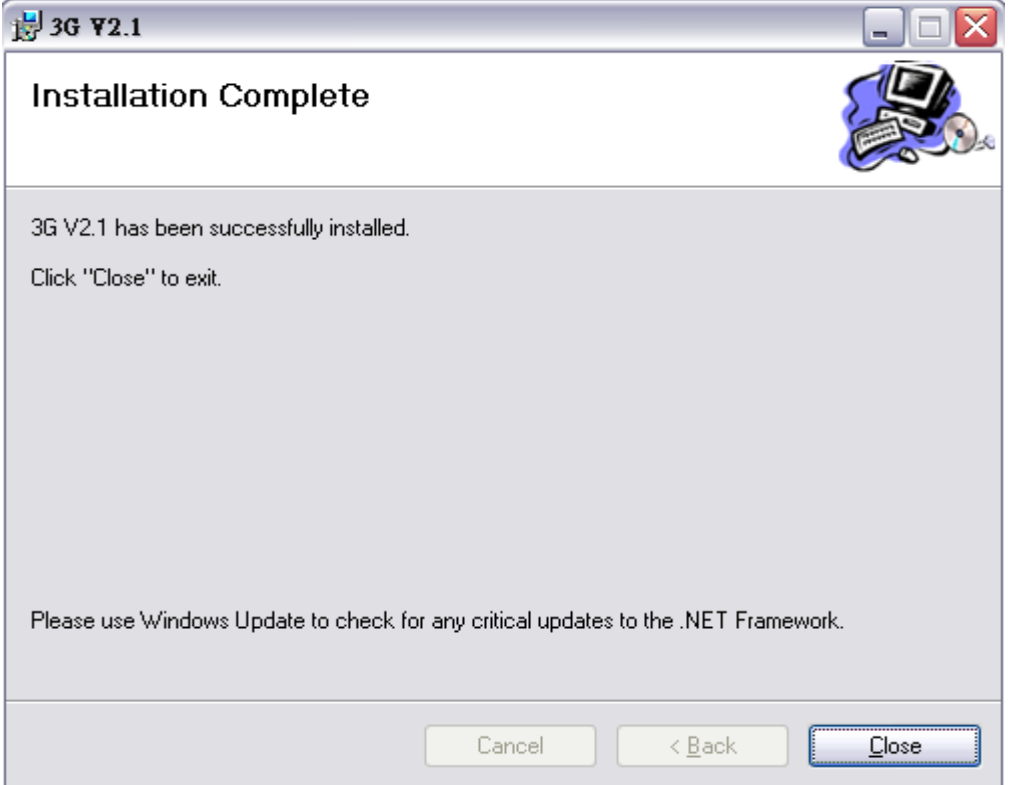

インストール完成すれば、二つアイコンが画面上に現れます。

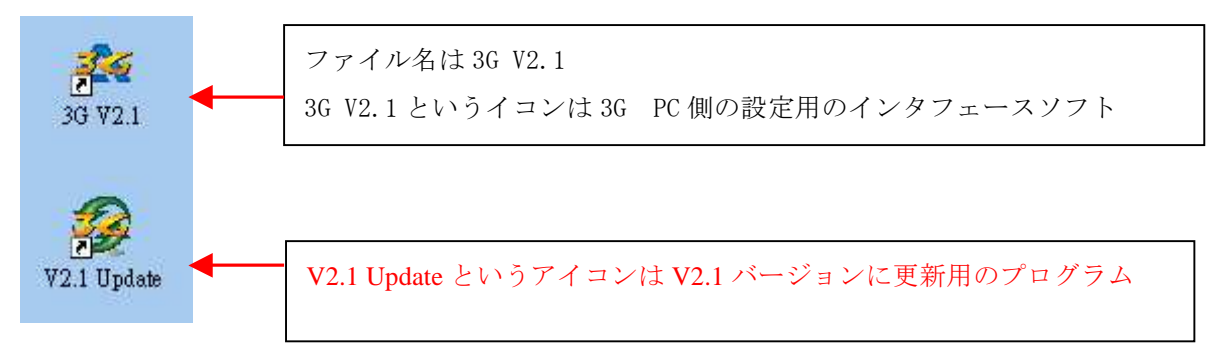

また"すべてのプログラム"に ALIGN 3G とういルートが現れます。その中に 三つ実行可能なプログラムがあります。V2 バージョンのプログラム、V2.1 更 新バージョンプログラム及び 3G V2.1PC 側用のインターフェースプログラム。

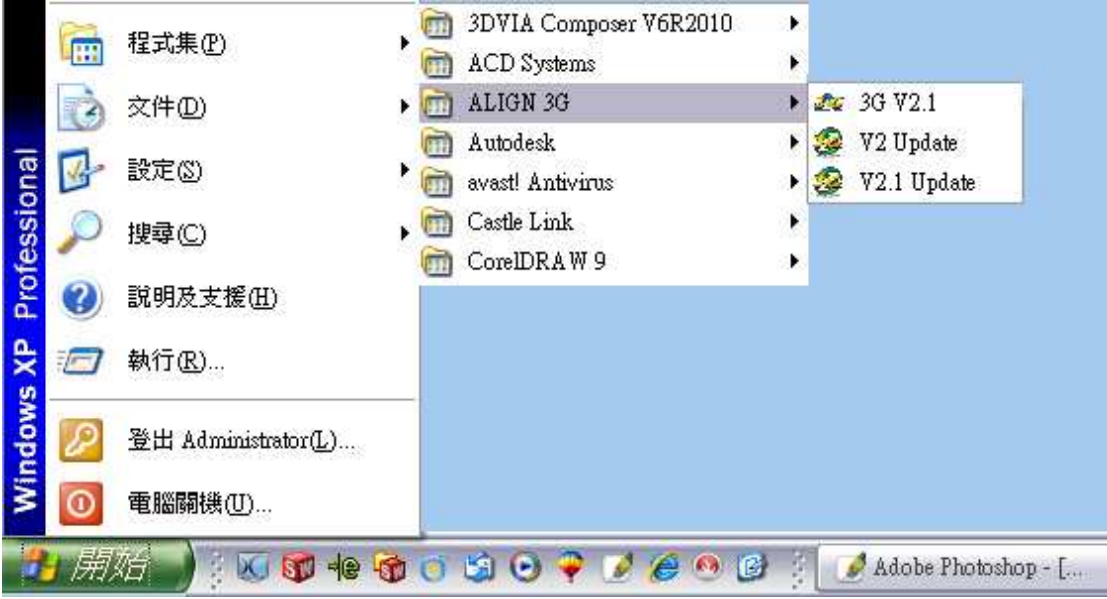

# $\Box$  3G ソフトウエア更新の手順

3G 用の V2.1 或いは V2 をインストールした後、インターフェースプログラ ムが3G FL760 とのリンクができて、設定可能になります。 V2.1 Update を実行すると、以下の様の画面が現れます。 言語タイプを選んでください。

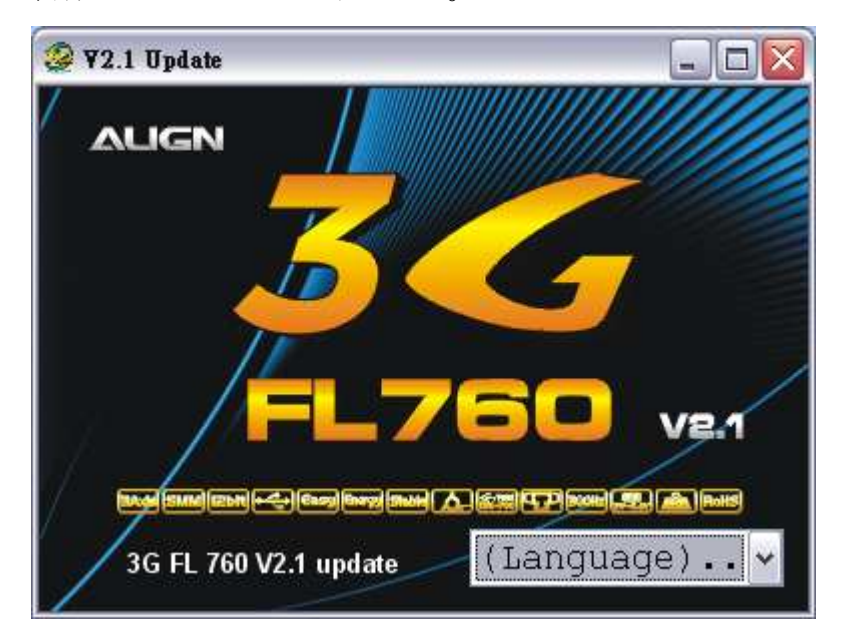

若し、USB 3G のドライバーをインストールしてない場合、初めて 3G V2.1 或 いは V2.1Update を実行する時、システムには自動的に DOS のウィンドが現れ て、ドライバーをインストールします。

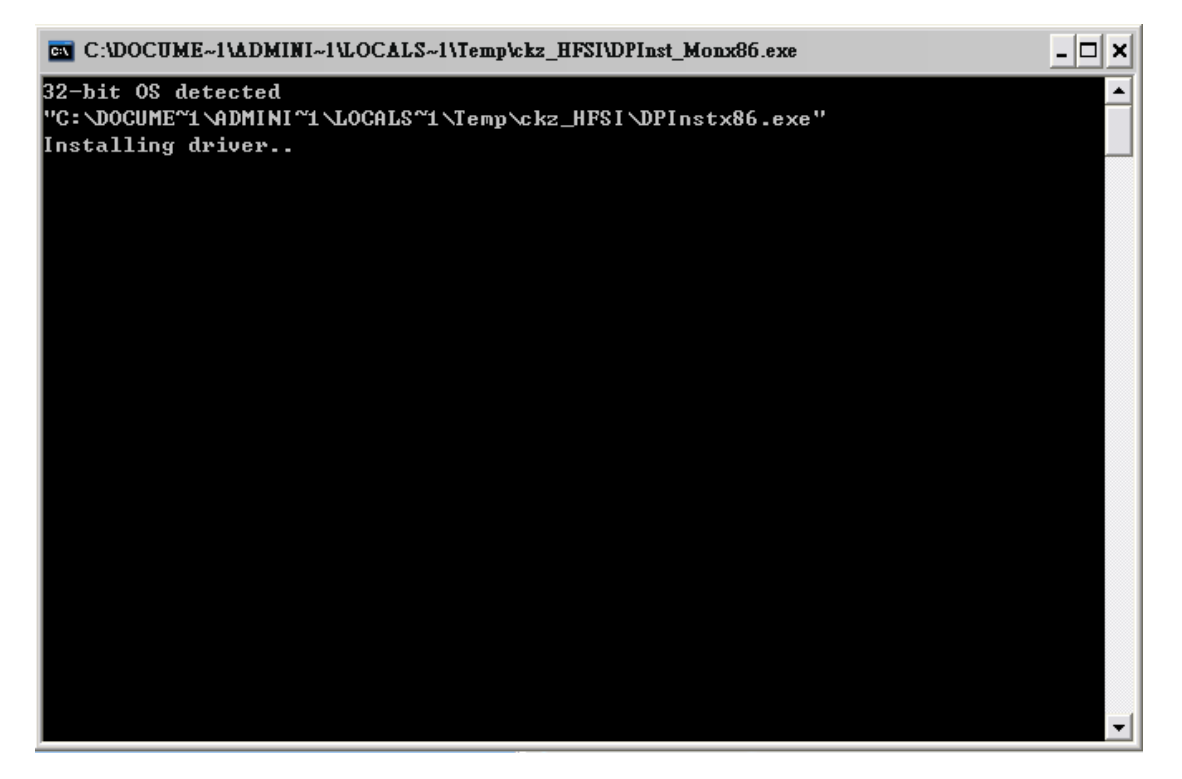

画面の指示によって、3G ケーブル及び USB ケーブルで PC とリングしてか ら、"Yes"をクリックしてから、次のステップに入ります。

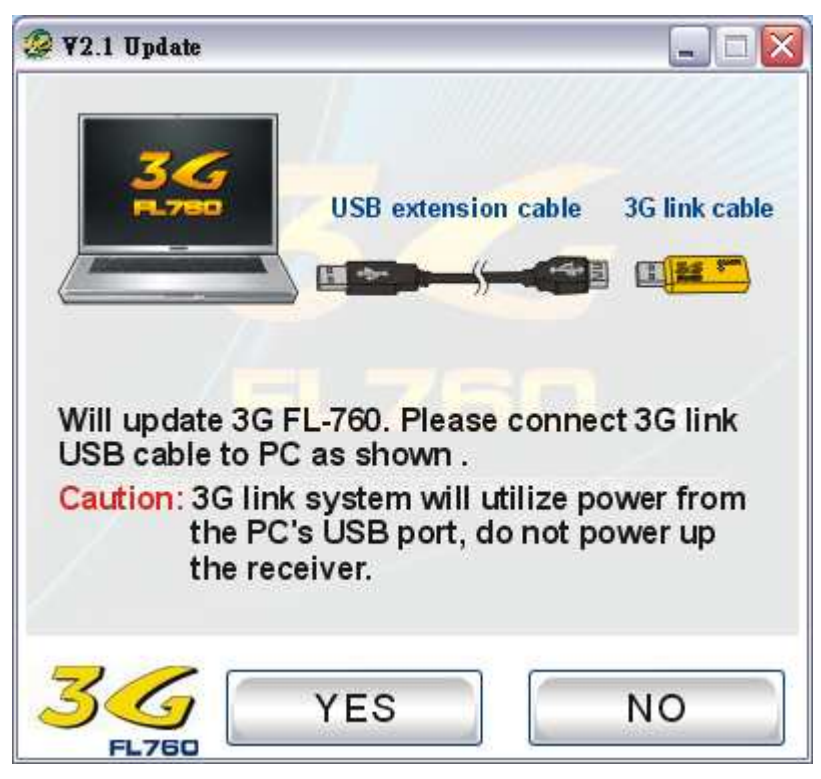

以下の図の説明と順序、Y 型ケーブルによって3G センサーと3G ケーブルを 連接します。

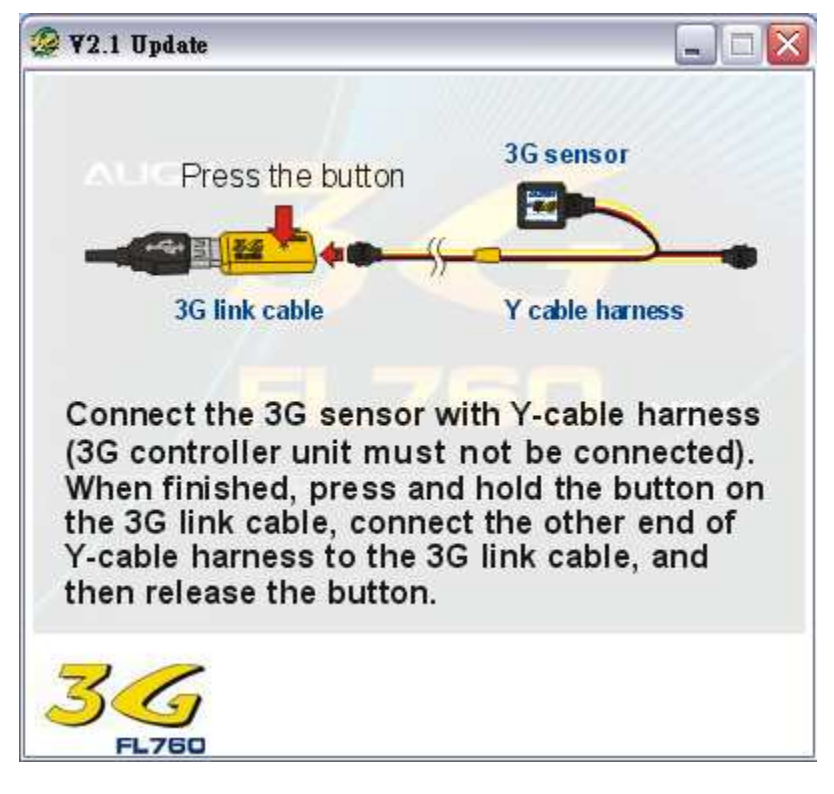

以下の画面のように。

"Y"を押してから、センサーをバージョンアップします。

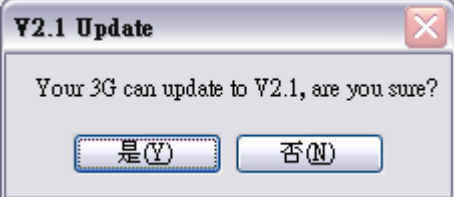

PS. もしバージョンアップしたくない場合、"N"を押してください。

画面上に更新状態を表示します。

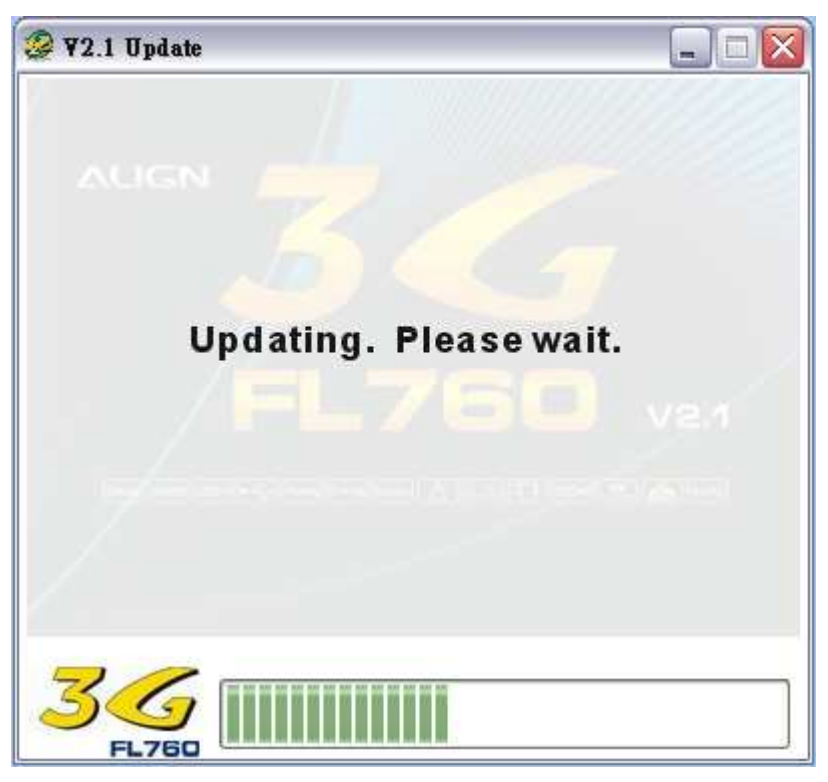

3G ケーブルが確かに USB ケーブルとリンクしたことを再確認するため、以下 の画面が現れます。もし OK ならば、"Y"を押してください

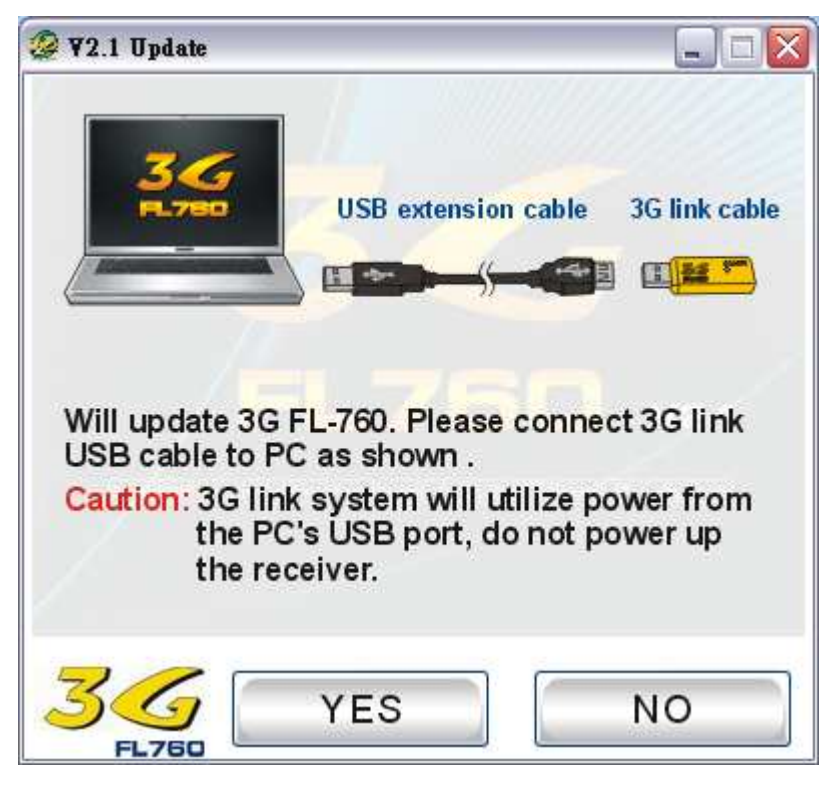

以下の図の説明と順序、Y 型ケーブルによって3G コントローラーと3G ケー ブルを連接します。

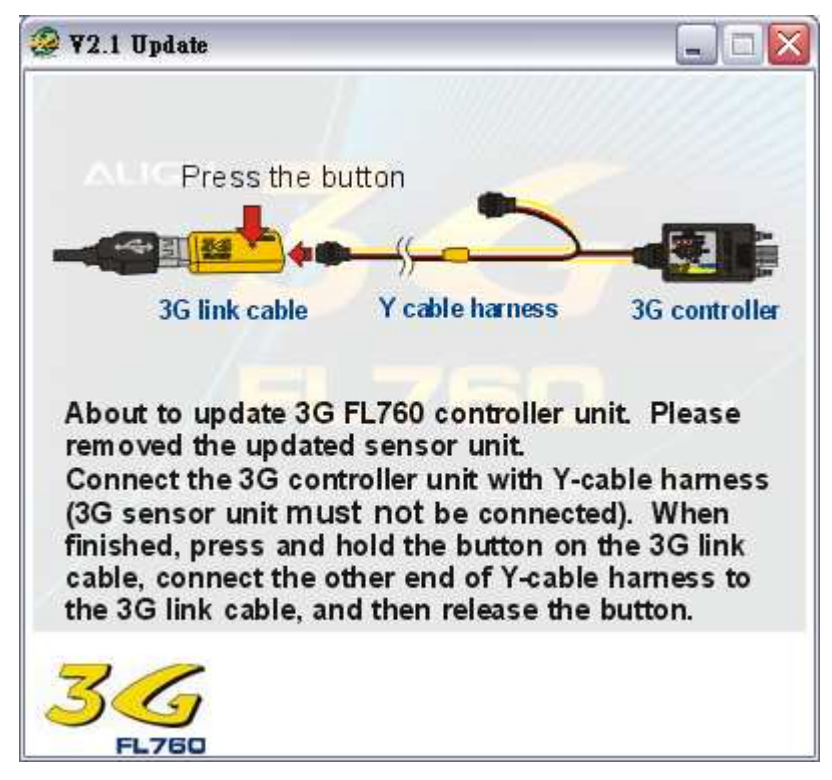

"Y"を押して、コントローラーを更新します。

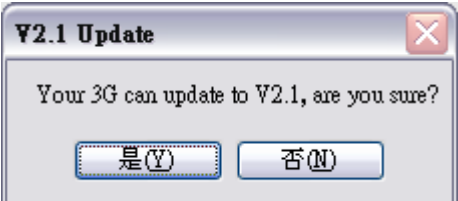

PS. もし、したくない場合、"N"を押してください。

画面上に更新状態を表示します。

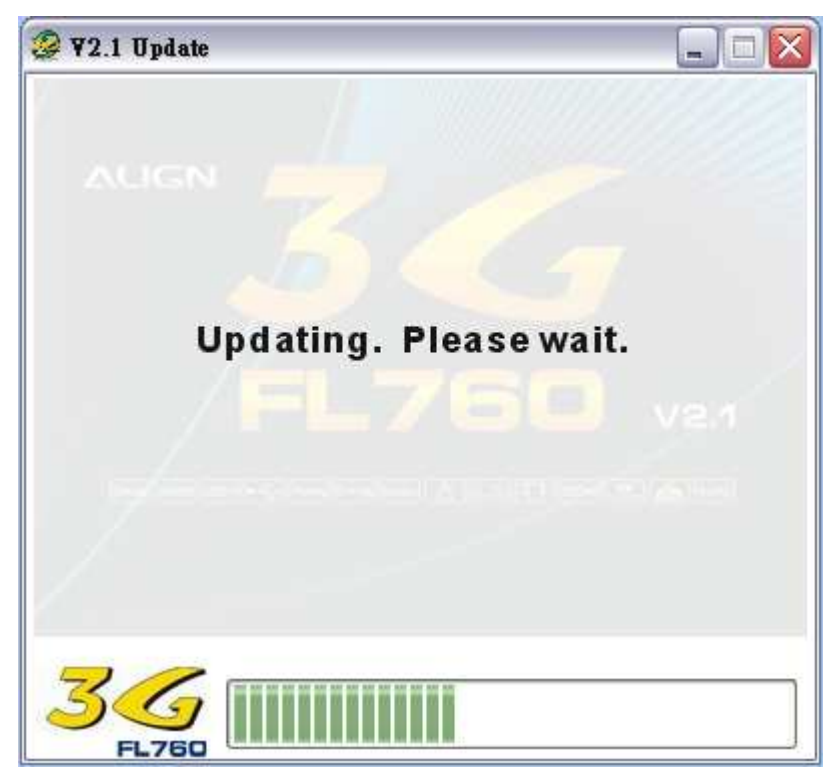

更新成功したら、以下の画面が現れます。 画面上の指示で、"感度"を 50%(12 時位置)にしてください。

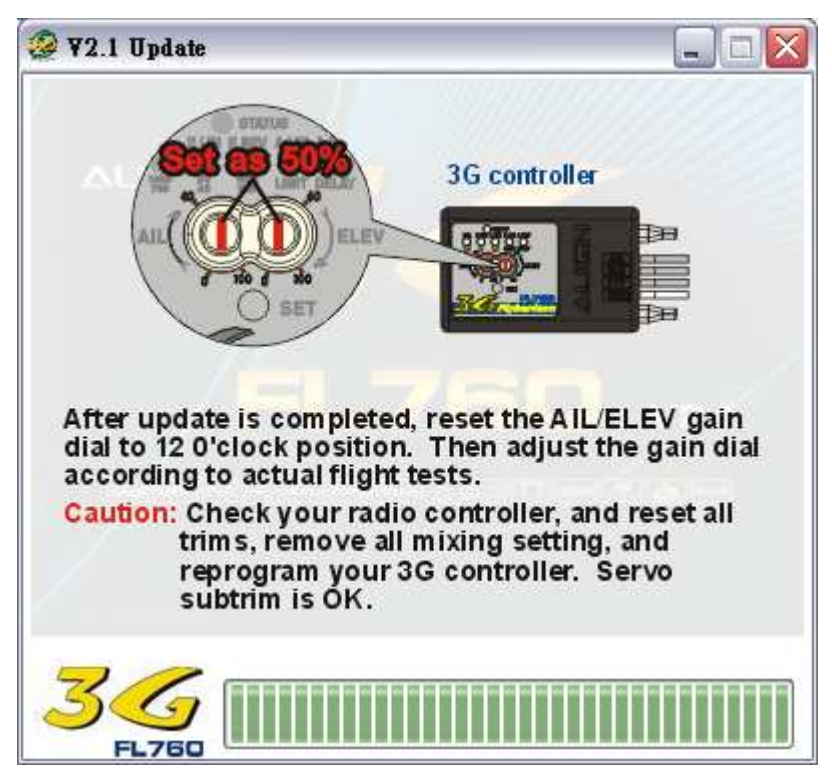

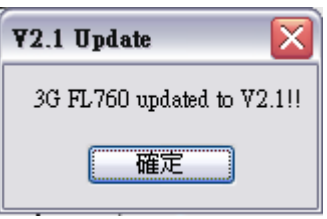

更新成功したら、確定というボタンを押す、 更新のプロセスが完成です。

# 三 PC 側の USB インターフェイスに接続すると使い方法

"スタート"→"すべてのプログラム"→"ALIGN 3G"→"3G V2.1"を順 番でクリックしてください。

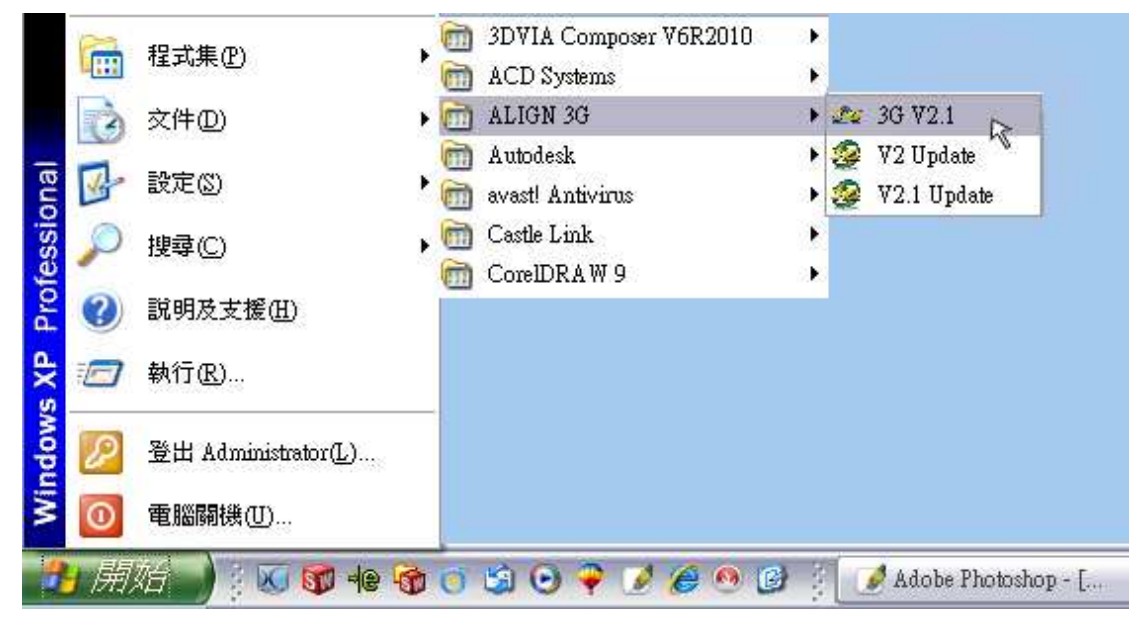

或いは、画面上の3G V2.1 のアイコンをクリックしてから、

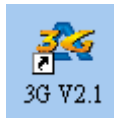

### 歓迎画面に入ります。

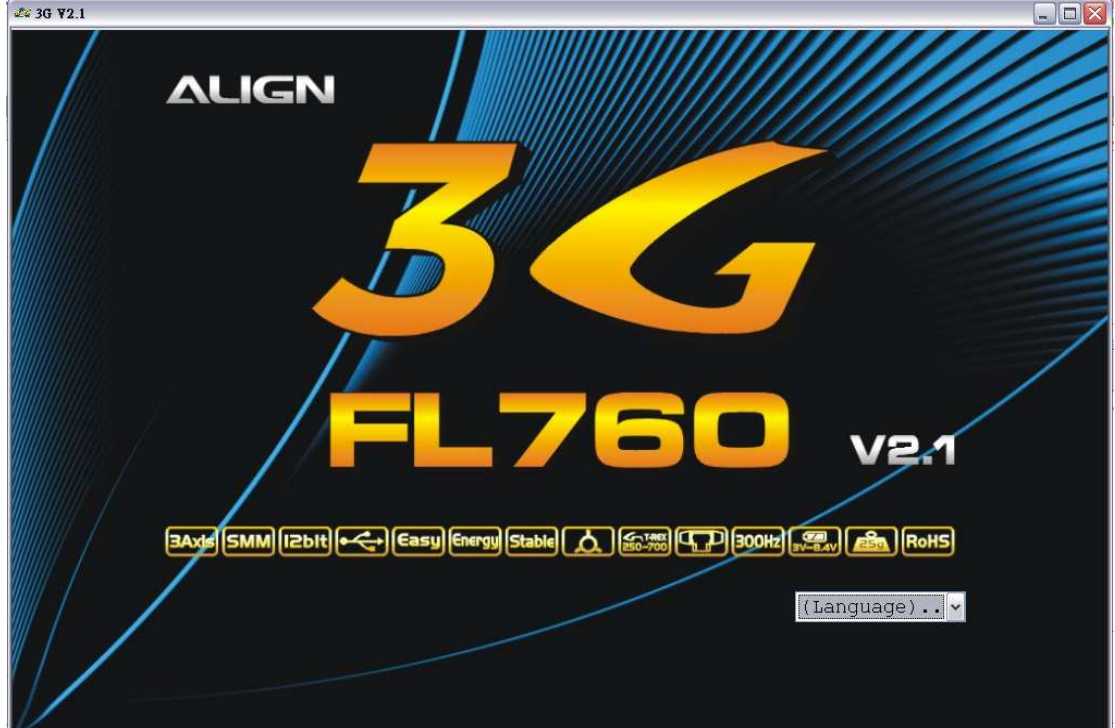

言語タイプを選びます。ここには英語で例をします。

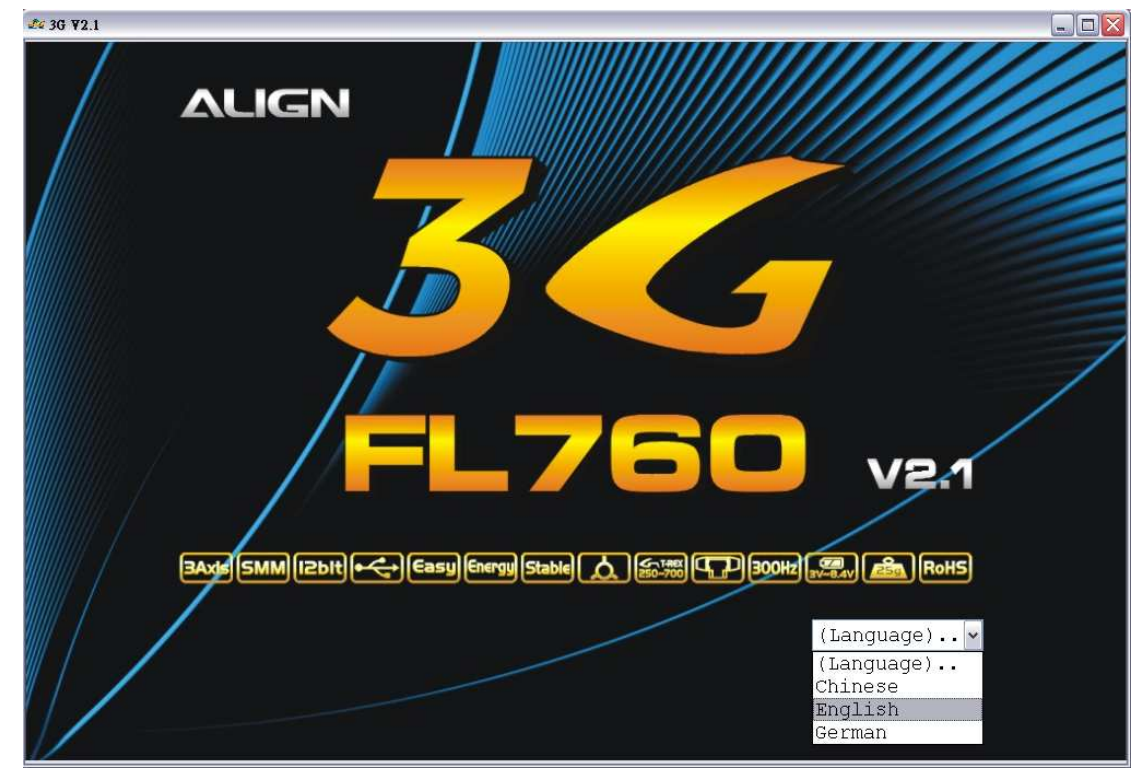

言語タイプを選択してから、3G 設定画面に入ります。本プログラムにはラダ ー、エレベーター、エルロン及び他の設定を含んで、総合 4 ページの設定画面 があって、いろいろな設定値で各軸を調整できます。また、二つ表示画面を提 供し、動作速度と 3G 設定を表示します。ですので、ラジコンの命令による回 転速度及び 3G 内の各設定をチェックことができます。

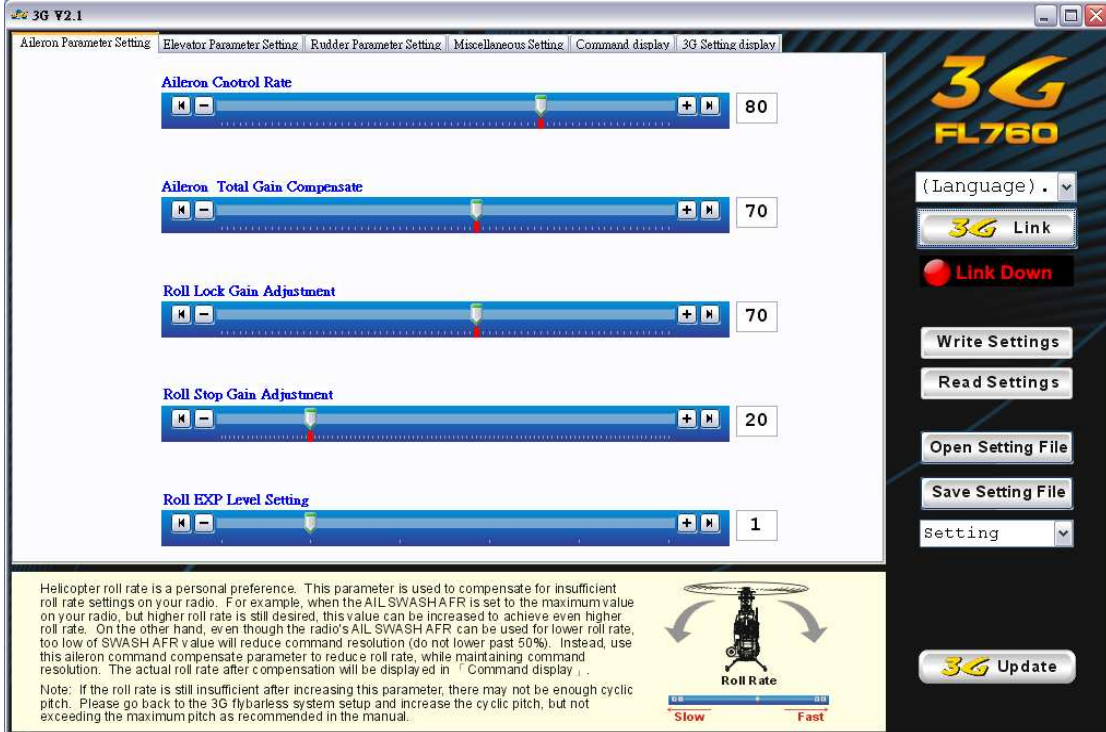

これで、パソコンと 3G とのリンク機能を実行します。3G コントローラー、 センサー及び Y 型信号ケーブルを確実に連接してから、ラジコンと受信機を POWER ON にしてください。

注意:電動ヘリを設定する前に、モーターのケーブルをはずしてください。 設定する時に、モーターが誤動作可能であり、危険性があります。

連接の関連図。

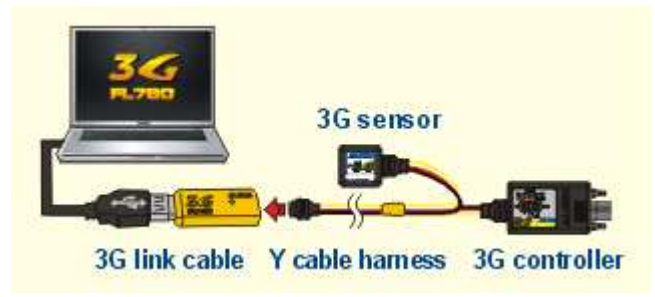

3G を正常に POWER ON にしてから、﹝3G 連線﹞をクリックして、自動的 に PC と 3G コントローラーはお互いにコネクトさせます。﹝3G 連線﹞の下に "連線中"が現れます。コネクトが成功したら、"連線完成"を表示します。 自動的に 3G コントローラー中の様々な設定値を読み込みます。

#### 連線中

コネクト中

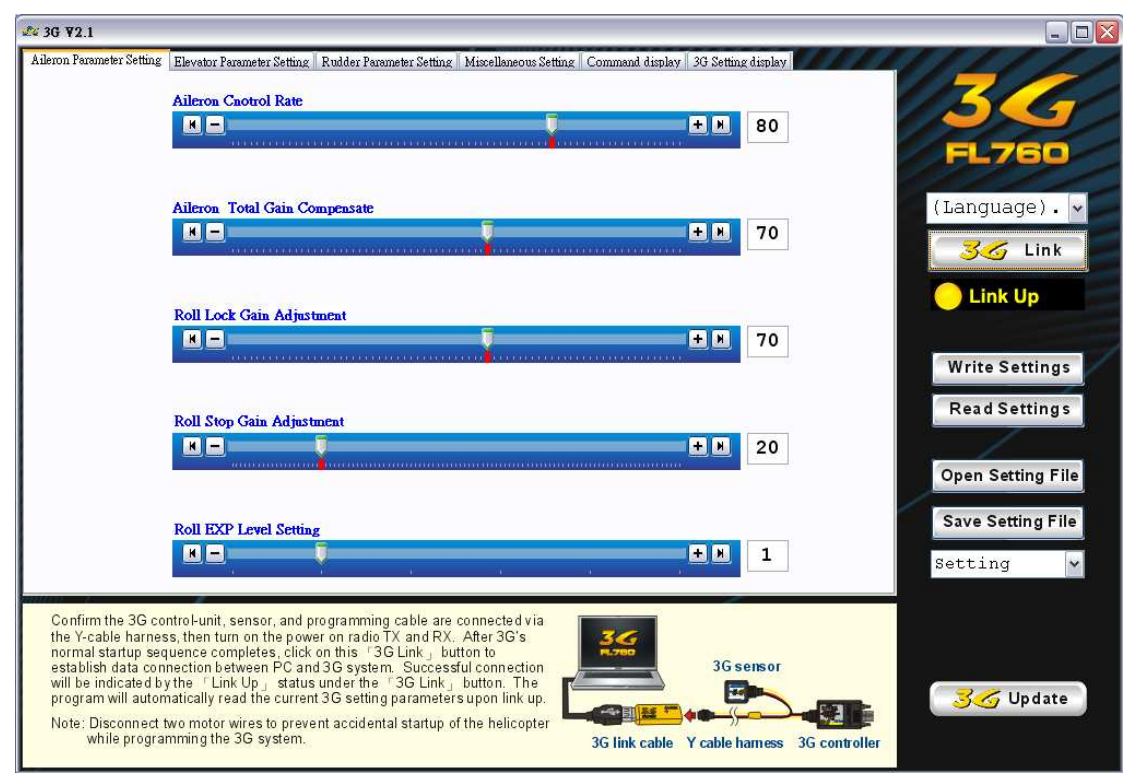

#### コネクト成功

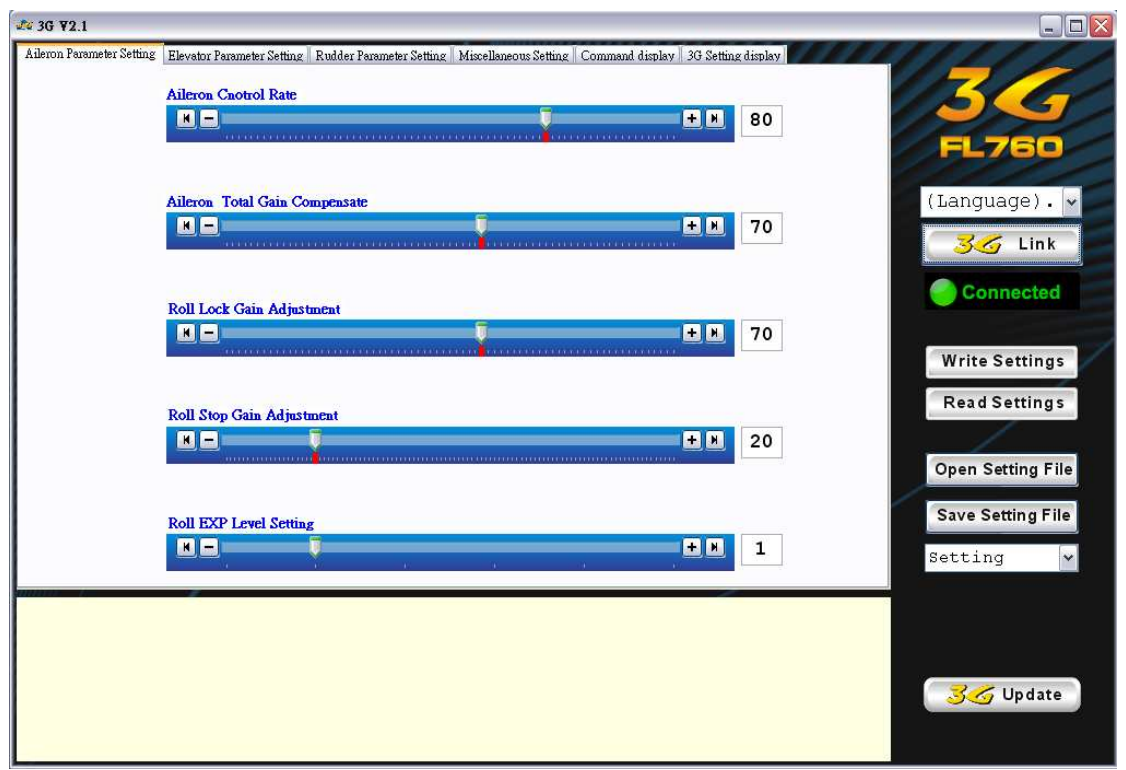

「転送設定」をクリックして、設定値を3Gに書き込みます。或いは、「読取 設定」で3Gから設定値を読み取ります。書込みと読取りの時、「連線中.。 が表示されます。

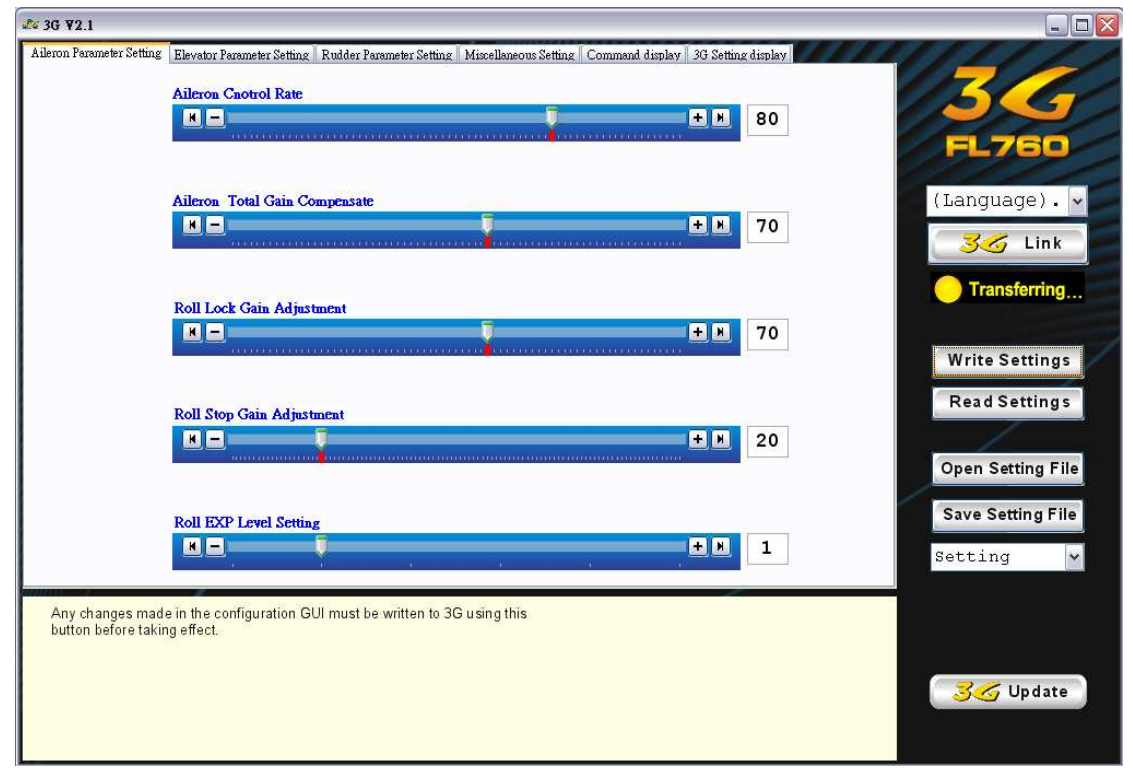

「開啓設定」をクリックし、パソコンのフォルダー中保存された設定値を読み 出して画面上に表示します。或いは、「儲存設定」をクリックして、設定値を パソコンのフォルダーに保存します。

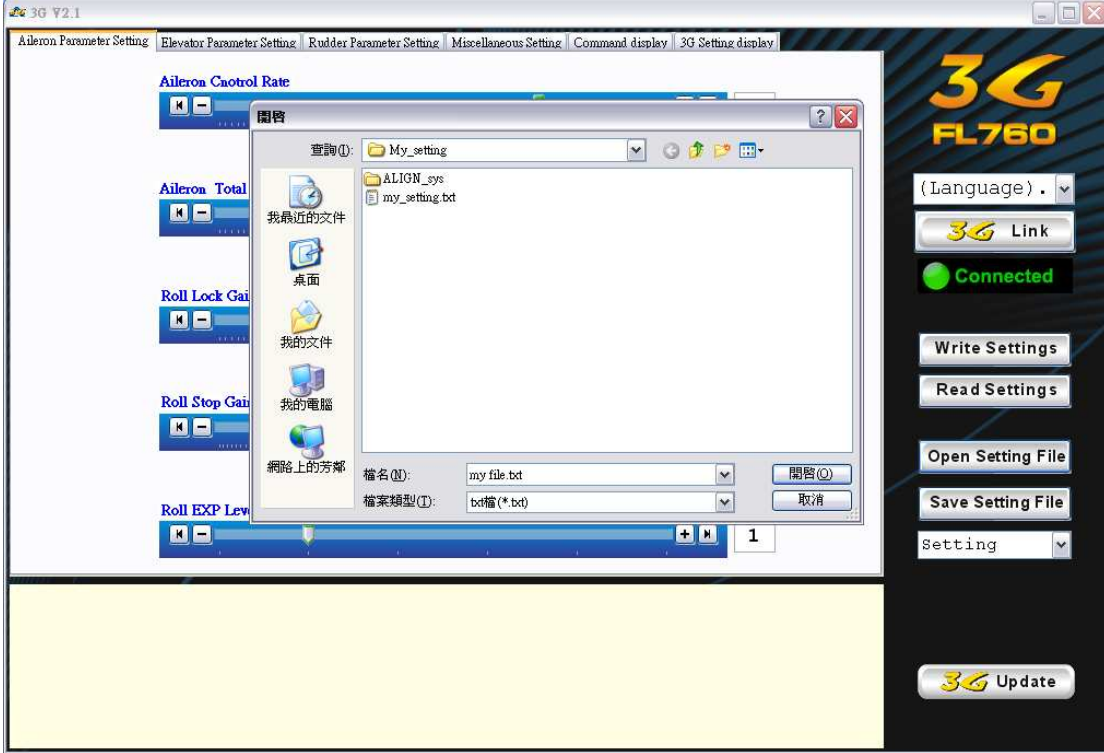

「常用設定」というメニューを引く下げて、二つ内造るヘリコプターパターン を提供します。それらは TREX500~TREX700 と TREX250~TREX450 です。ま た、自分でパソコンのフォルダーに保存した設定値でも、ここに表示していま す。

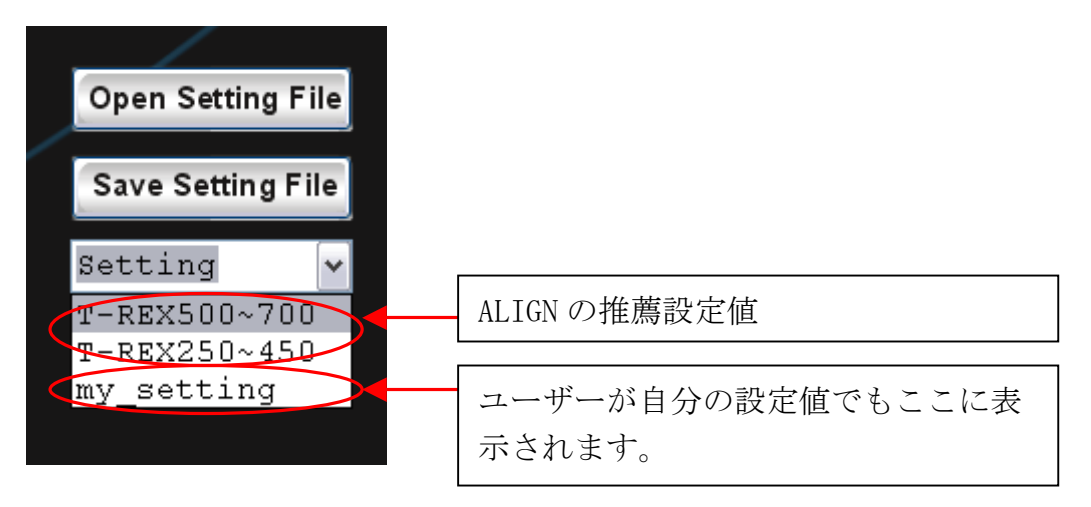

「語系」をクリックして、表示の言語選択ができます。

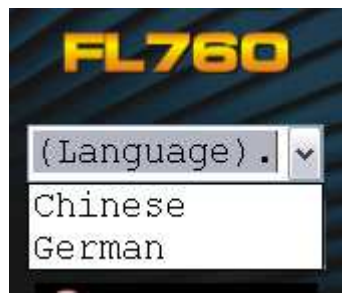